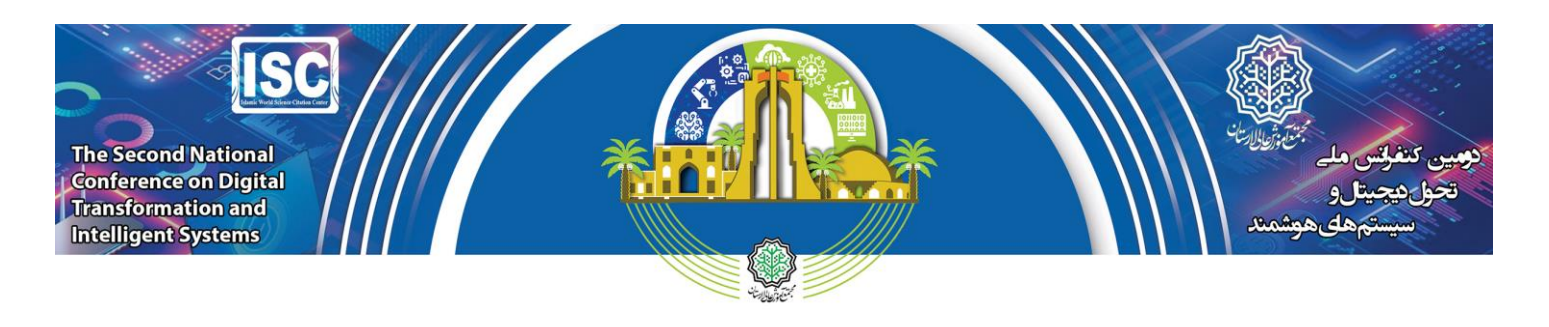

## **آموزش شکست فایل حجیم به فایلها با حجم کمتر**

## **توسط نرم افزار** WinRAR

**اگر ویدیو تهیه شده حجم بیشتر از** MB **50 داشته باشد برای بارگذاری در سایت الزم است آن فایل ویدیویی توسط نرم افزار** WinRAR **به چند فایل با حجم کمتر از** MB**50 شکسته شود و سپس** Part**های مختلف ایجاد شده را در سایت بارگذاری نمایید.**

**-1 ابتدا الزم ا ست نرم افزار** WinRAR **را بر روی سی ستم دا شته با شید )اکثر سی ستم ها به صورت پیش فرض این نرم افزار را دارند). اگر این نرم افزار را ندارید می توانید از لینک زیر اقدام به دانلود و سپس نصب آن نمایید:** 

Link[: https://soft98.ir/software/compress/21-winrar-full.html](https://soft98.ir/software/compress/21-winrar-full.html)

**-2 سپس بر روی فایل ویدیویی مورد نظر راست کلیک کرده و مطابق شکل زیر گزینه** ... archive to Add **را انتخاب نمایید.**

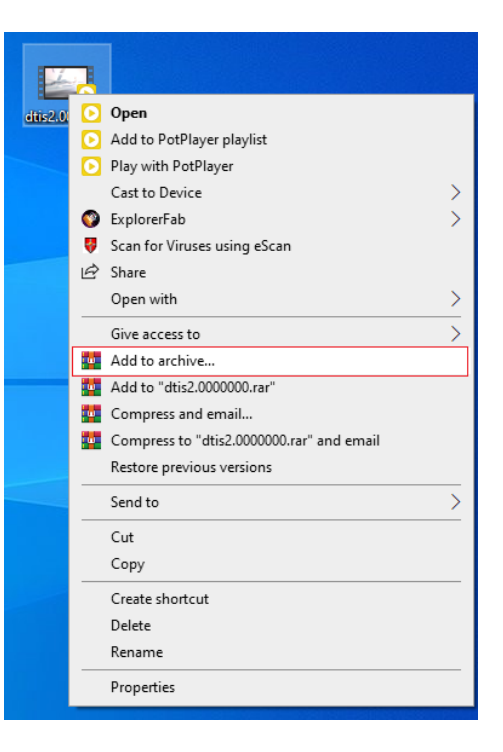

**-3 سپس در پنجره باز شده در بخش** Size ,volume to split **مطابق شکل زیر، عدد** MB **40 را وارد کنید و سپس گزینه** Ok **را انتخاب کنید.**

دومین کنفر انس ملی

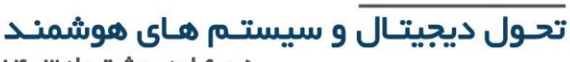

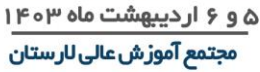

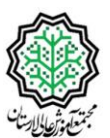

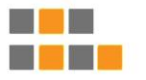

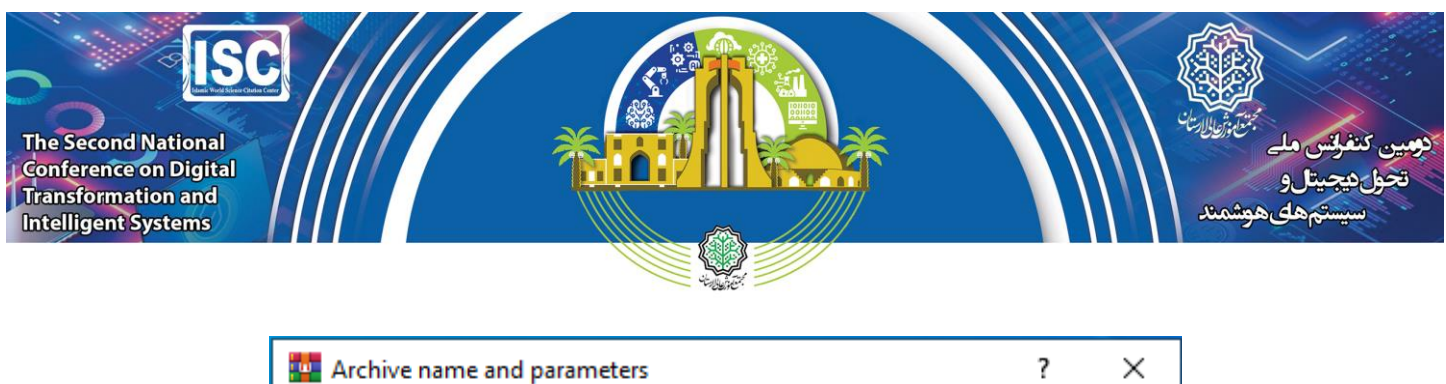

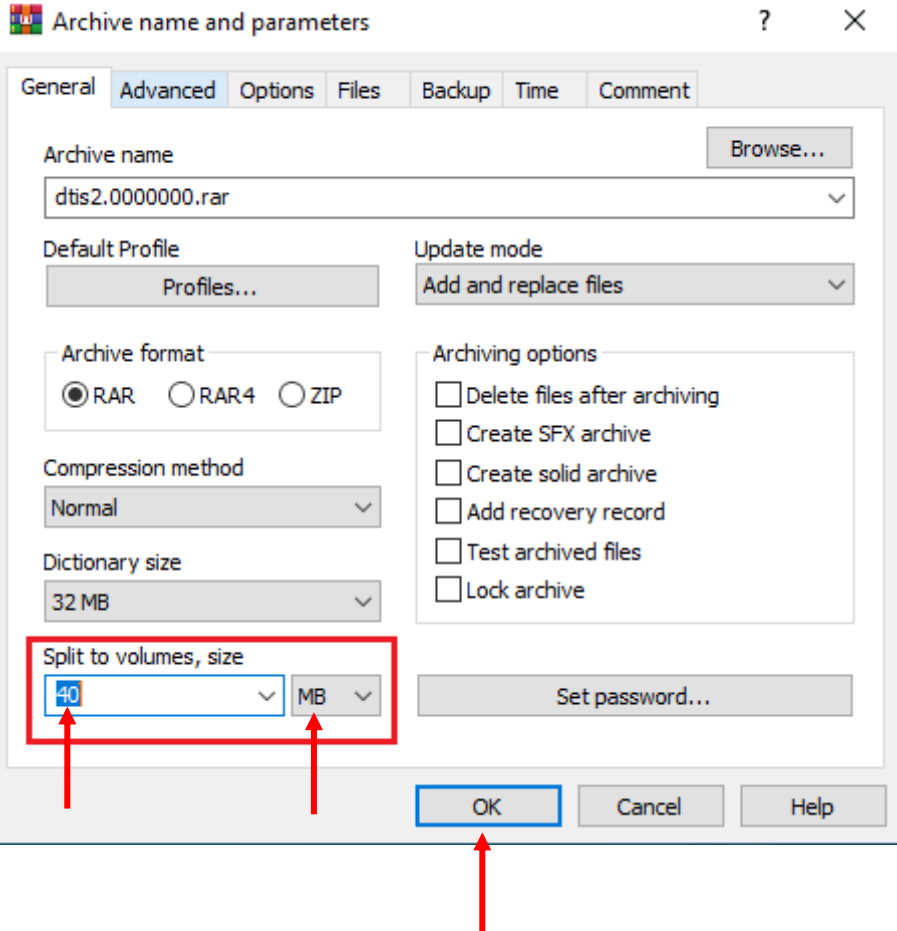

۴- سپس مطابق شکل زیر عملیات شکست انجام می شود و در این مرحله شما فقط نظاره گر خواهید بود

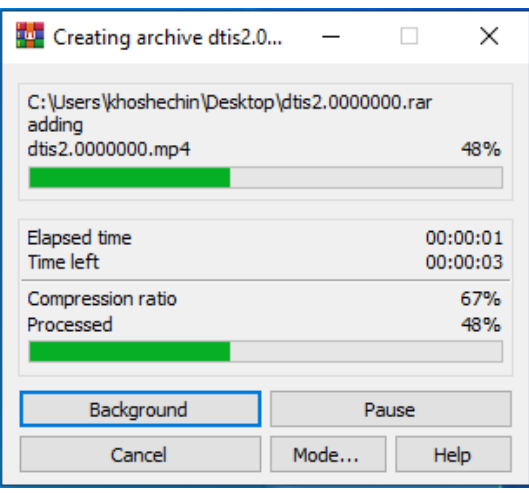

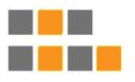

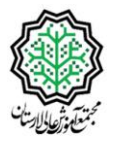

دومین کنفر انس ملی تحول دیجیتال و سیستم های هوشمند

۵ و ۶ اردیبهشت ماه ۱۴۰۳ مجتمع آموزش عالی لارستان

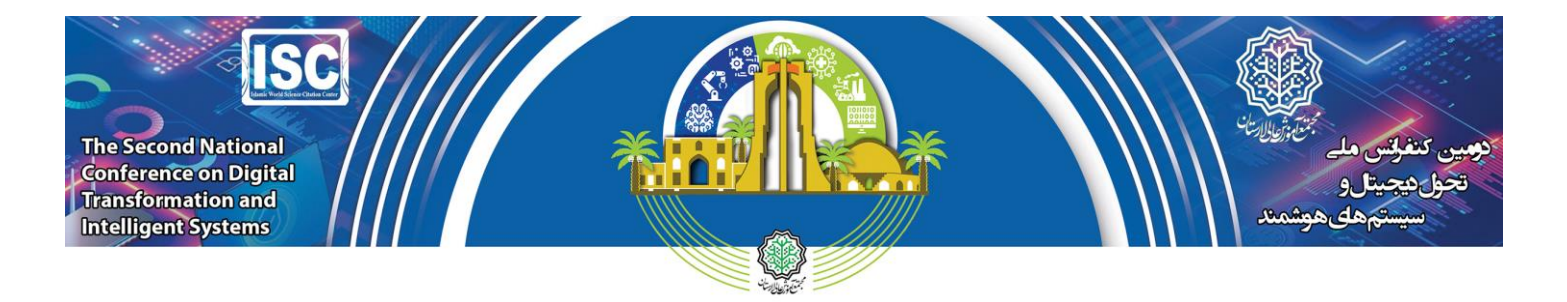

**-5 در نهایت متناسب با حجم فایل اصلی چند** Part **با حجم** MB **40 ایجاد می شود که الزم همه** Part**های ایجاد شده در سایت کنفرانس بارگذاری گردد. در این مثال دو پارت ایجاد شده ا ست که به جای بارگذاری فایل ویدیویی، پارت های تولید شده در سایت بارگذاری می گردد.**

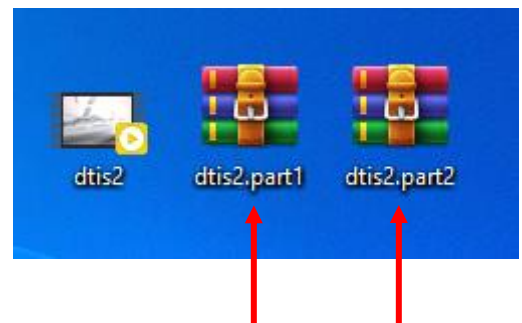

**در صورت وجود هر گونه ابهام لطفا با دبیرخانه کنفرانس در تماس باشید.**

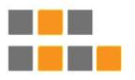

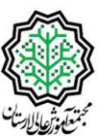

دومین کنفر انس ملی

۵ و ۶ اردیبهشت ماه ۱۴۰۳ مجتمع آموزش عالی لارستان

تحـول دیجیتـال و سیستـم هـای هوشمنـد

**The Second** National Conference on Digital Transformation and Intelligent Systems 24-25 April 2024